# **CASABILE**

Przewodnik 1.0.0

#### Płatności CashBill dla ClickShop

Instrukcja instalacji modułu płatności CashBill w systemie **ClickShop** 

# **CashBill**

### Spis treści

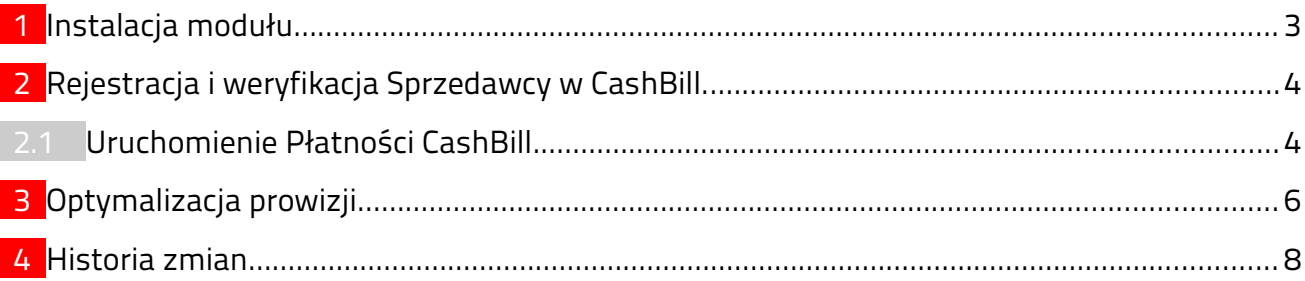

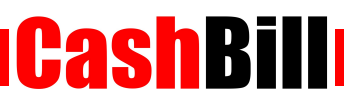

#### <span id="page-2-0"></span>1 Instalacja modułu

W celu umożliwienia dokonywania płatności poprzez system CashBill należy zainstalować odpowiedni moduł zgodnie z poniższą instrukcją.

- **Zaloguj się do Panelu Administratora**
- Przejdź do Konfiguracja->Administracja,system->Administratorzy
	- Dodaj nową grupę Administratorów z typem dostępu **dostęp webapi**
	- Edytuj nowo stworzoną grupę i ustal uprawnienia Sprzedaż na odczyt, dodawanie, edycja
	- Dodaj nowego Administratora ustalając opcję Grupa na wcześniej stworzoną
- Przejdz do Konfiguracja->Sprzedaż->Płatności
- Wybierz opcję dodaj nową płatność. Formularz wypełnij w poniższy sposób :
	- **Typ płatności: przelew**
	- Nazwa: Płatności CashBill
	- Opis: Płatności internetowe przez CashBill
	- Obsługiwane waluty : **PLN**
	- Aktywność : Zaznacz
	- Komunikat po złożeniu zamówienia

```
<p><strong>Dziękujemy za złożenie zamówienia </strong><br />>/>/><br />>/>>>Za chwilę
otrzymasz e-mail z prośbą o jego potwierdzenie.<br /><br />Numer Twojego 
zamówienia: <strong>{order_id}</strong> <br />> />Całkowita wartość zakupów, wraz
z kosztami wysyłki: <strong>{sum}</strong><br />>/>/><br />><strong>Aby opłacić
zamówienie kliknij na poniższy przycisk:</strong></p>
<form action="https://shop.cashbill.pl/shoper/" method="get"><input 
name="service" type="hidden" value="[ID Punktu Płatności]" /><input 
name="orderid" type="hidden" value="{order_id}" /><button 
class="important">Opłać zamówienie</button></form>
<p><br /><br />O zmianie statusu będziemy Cię również informować pocztą 
elektroniczną.<br />> />> /> razie jakichkolwiek pytań lub wątpliwości prosimy
o kontakt <br />telefoniczny: {shop_phone} lub e- mailowy {shop_email}<br
/>>>>>><br />Pozdrawiamy,<br />>>/>>Zespół Obsługi Sklepu {shop_name}<br />>>/>></p>
```
 W komunikacie po złożeniu zamówienia podmień [ID Punktu Płatności] na Identyfikator Punktu Płatności

**CashBill** 

- Po zapisaniu kanału płatności należy przejść do Konfiguracja->Sprzedaż->Dostawa
	- W wybranych metodach dostawy wybrać z listy Obsługiwane płatności Płatności **CashBill**

#### <span id="page-4-0"></span> 2 Rejestracja i weryfikacja Sprzedawcy w CashBill.

Serwis CashBill dostępny jest pod adresem [www.cashbill.pl](http://www.cashbill.pl/)

Aby założyć konto kliknij "Rejestracja" i uzupełnij krótki formularz. Po potwierdzeniu adresu e-mail proszę, zgodnie z instrukcjami, uzupełnić dane konta i przeprowadzić jego weryfikację. Proces weryfikacji polega na wykonaniu przelewu bankowego według wskazówek zawartych w koncie CashBill.

CashBill

Po pozytywnej weryfikacji konta możesz przystąpić do uruchomienia Płatności CashBill.

#### 2.1 Uruchomienie Płatności CashBill

<span id="page-4-1"></span>Pierwszym etapem uruchomienia Płatności Cashbill w sklepie internetowym ClickShop jest założenie Punktu Płatności w panelu administracyjnym CashBill. Każdy sklep internetowy powinien posiadać własny Punkt Płatności.

W celu udostępnienia swoim Klientom możliwości wykonania dowolnej płatności za towary lub usługi w sklepie internetowym ClickShop, tworząc nowy Punkt Płatności należy wybrać opcję "Punkt Płatności Sklep Internetowy".

W formularzu zgłoszenia sklepu internetowego należy określić następujące parametry:

- Rodzaj interfejsu komunikacji: Prosty Formularz HTML
- Adres URL sklepu internetowego: adres głównej strony sklepu, prezentowany klientowi w procesie płatności
- Nazwa sklepu internetowego: nazwa sklepu prezentowana klientowi w procesie płatności
- Login API: Nazwa użytkownika do logowania z dostępem do grupy webapi w Twoim sklepie.
- Hasło API: Hasło do logowania dla użytkow nika z dostępem do webapi w Twoim sklepie.

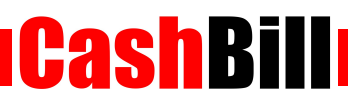

Złożenie wniosku o uruchomienie usługi następuje poprzez przycisk "uruchom usługę".

Ze względu na wymogi nakładane przez instytucje nadzoru finansowego, każdorazowe uruchomienie nowego sklepu internetowego wymaga przeprowadzenia procesu weryfikacji. Proces przeprowadzany jest przez personel systemu CashBill po każdym zgłoszeniu nowego Punktu Płatności i zwykle trwa do jednego dnia roboczego. Do momentu zakończenia procesu weryfikacji punkt płatności działa jedynie w trybie testowym.

# **CashBill**

## <span id="page-6-0"></span>3 Optymalizacja prowizji

Ostatnim etapem uruchamiania sklepu internetowego w panelu administracyjnym CashBill jest określenie parametrów optymalizacji prowizji. Wiele kanałów płatności dostępnych jest w dwóch wariantach – natychmiastowym i klasycznym. Użycie kanałów natychmiastowych wiąże się z większymi prowizjami. Korzystając z zakładki "Kanały płatności" w konfiguracji nowo uruchamianego sklepu internetowego można określić, które z kanałów są udostępnione użytkownikowi sklepu.

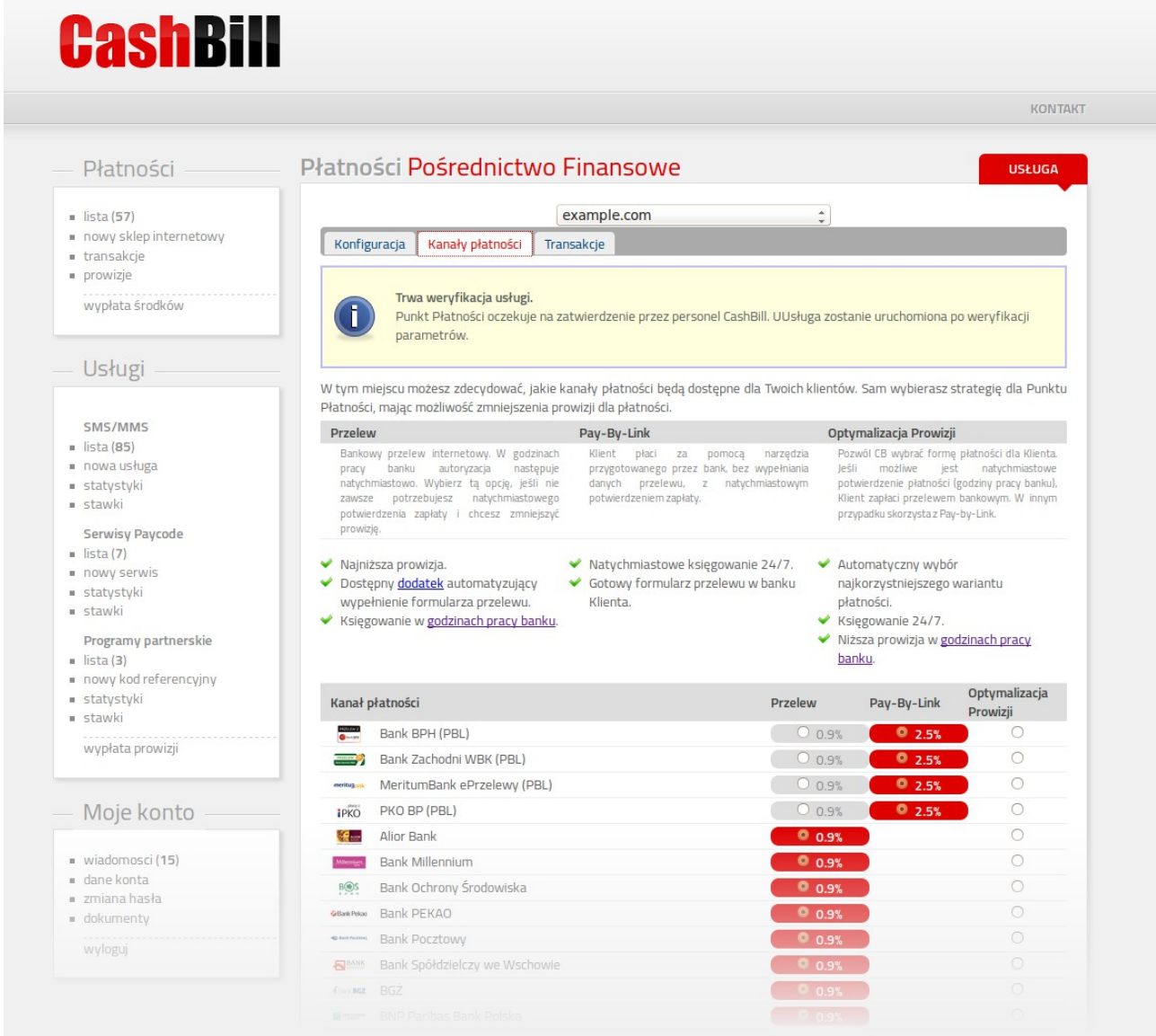

Dzięki optymalizacji prowizji można dostosować ofertę CashBill do specyfiki konkretnego sklepu internetowego. Od właściciela sklepu zależy, czy wpłaty będą księgowane natychmiast, czy też prowizje zostaną obniżone do minimum. System Płatności

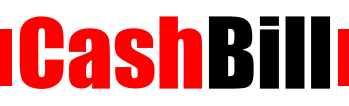

CashBill oferuje również mechanizm automatycznego przełączania kanałów płatności, pozwalający na skorzystanie z mniejszej prowizji w godzinach, gdy obie formy płatności działają z tą samą prędkością (godziny księgowania banku).

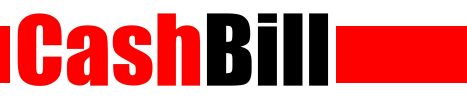

#### <span id="page-8-0"></span>4 Historia zmian

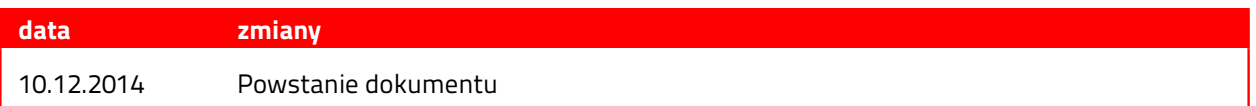